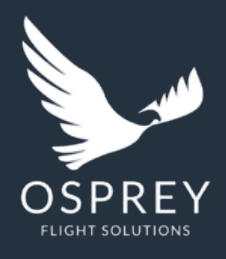

## **Osprey Flight Solutions**

# **A new age for aviation risk management**

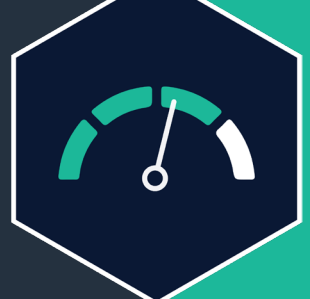

## **Osprey:Pulse**

Keeping the aviation industry on top of risk

**PRIVATE & CONFIDENTIAL**

## **Introduction**

Osprey:Pulse's intuitive dashboard enables you to monitor your entire flight board and understand, instantaneously when risk levels change. In this article, we will provide a step-by-step guide on how to use :Pulse to the fullest.

#### What will be covered:

- How does :Pulse work
- How to use :Pulse dashboard
- How to view changes
- How to generate a report

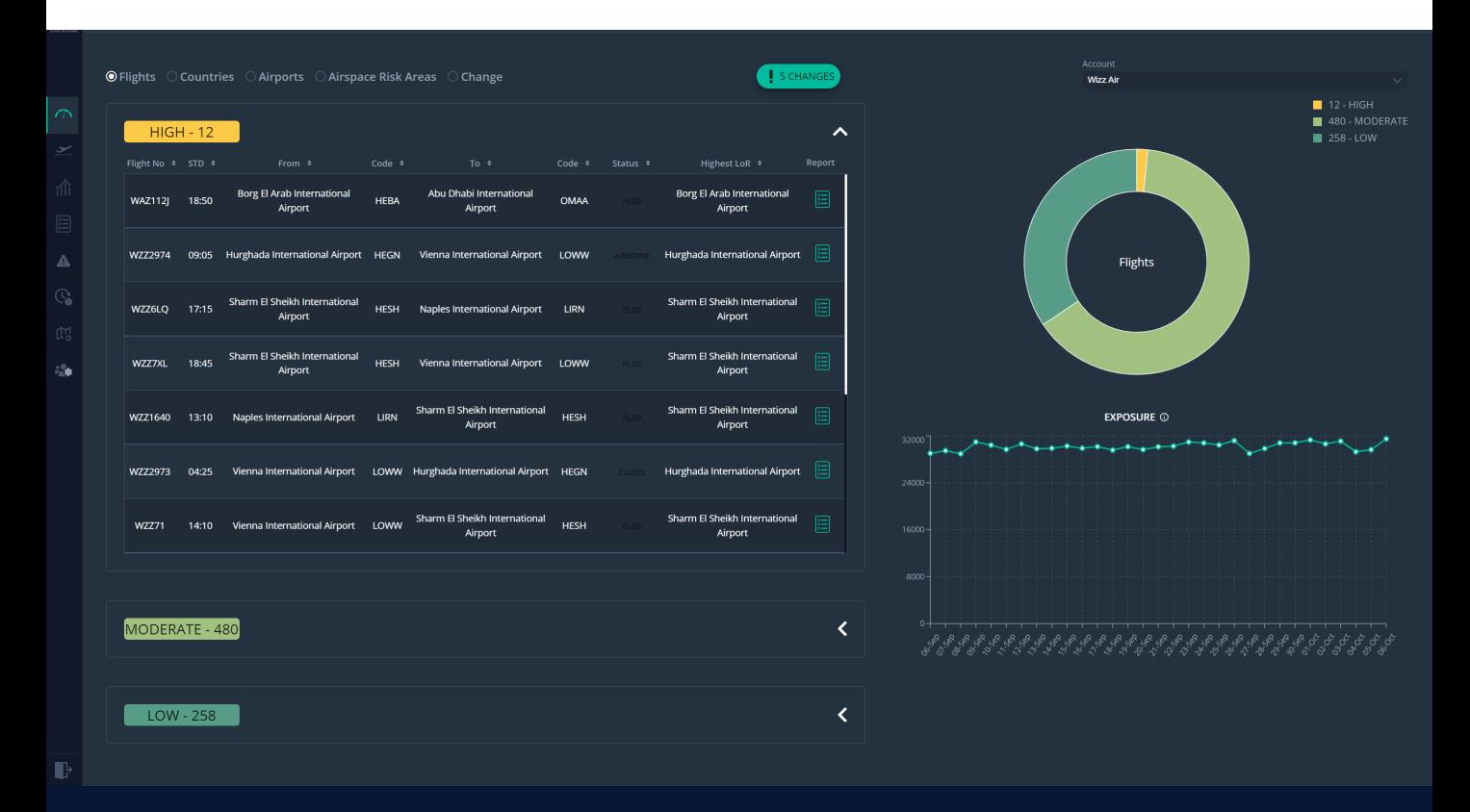

Tel: +44 2086 112 659 | info@ospreyfs.com | www.ospreyflightsolutions.com<br>Osprey Flight Solutions is a trading name of Sora Risk Solutions Limited, registered in England and Wales. Company Registration number 11418513

## **How it Works**

:Pulse flights are pulled through by an API feed. Our AFTN number is added to all filed flights in which we get your flight coverage. To get full flight coverage we require the AFTN to be added to all end points and all message types: delays/ cancellations

### **How To**

#### **Using the :Pulse Dashboard**

- 1. Go to the :Pulse dashboard icon down the left-hand side of the screen to view all assessed flights.
- 2. Choose risk type (flights, countries, airports, airspace) and view the relevant data split into 4 categories (low, moderate, high, extreme).
- 3. Pie chart breakdown of all flights and their risk ratings.
- 4. Clicking on a specific flight, will provide you with the risk assessment details, including the downloadable report.

#### **Viewing your Risk Changes**

To view all changes, click on the icon (or select changes from the options) to view the details of the changes, in date order, showing the flights affected and the type of Alert.

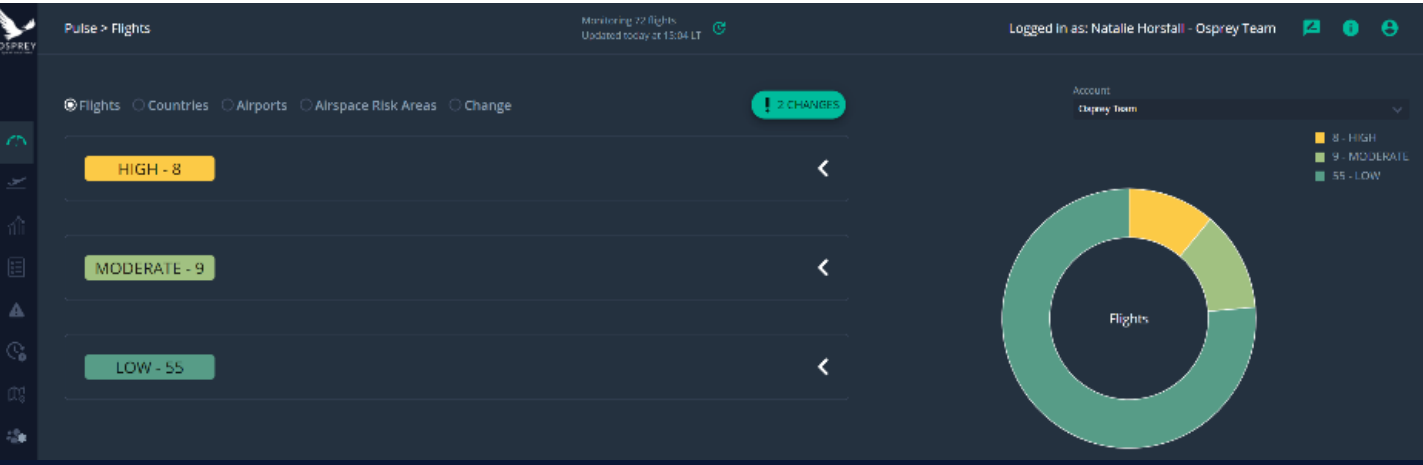

Tel: +44 2086 112 659 | info@ospreyfs.com | www.ospreyflightsolutions.com<br>Osprey Flight Solutions is a trading name of Sora Risk Solutions Limited, registered in England and Wales. Company Registration number 11418513

## **Generating your Flight Report**

- 1. Go to the: Pulse dashboard down the lefthand side of the screen to view all flights.
- 2. Find the flight you want from the dropdown and select it.
- 3. Click the 'report' icon next to your chosen flight.
- 4. Once the flight window pops up:
	- 1) Choose template
	- 2) Click the Report button to run the report.
- 5. The report will open in a new window where you can download and save it.

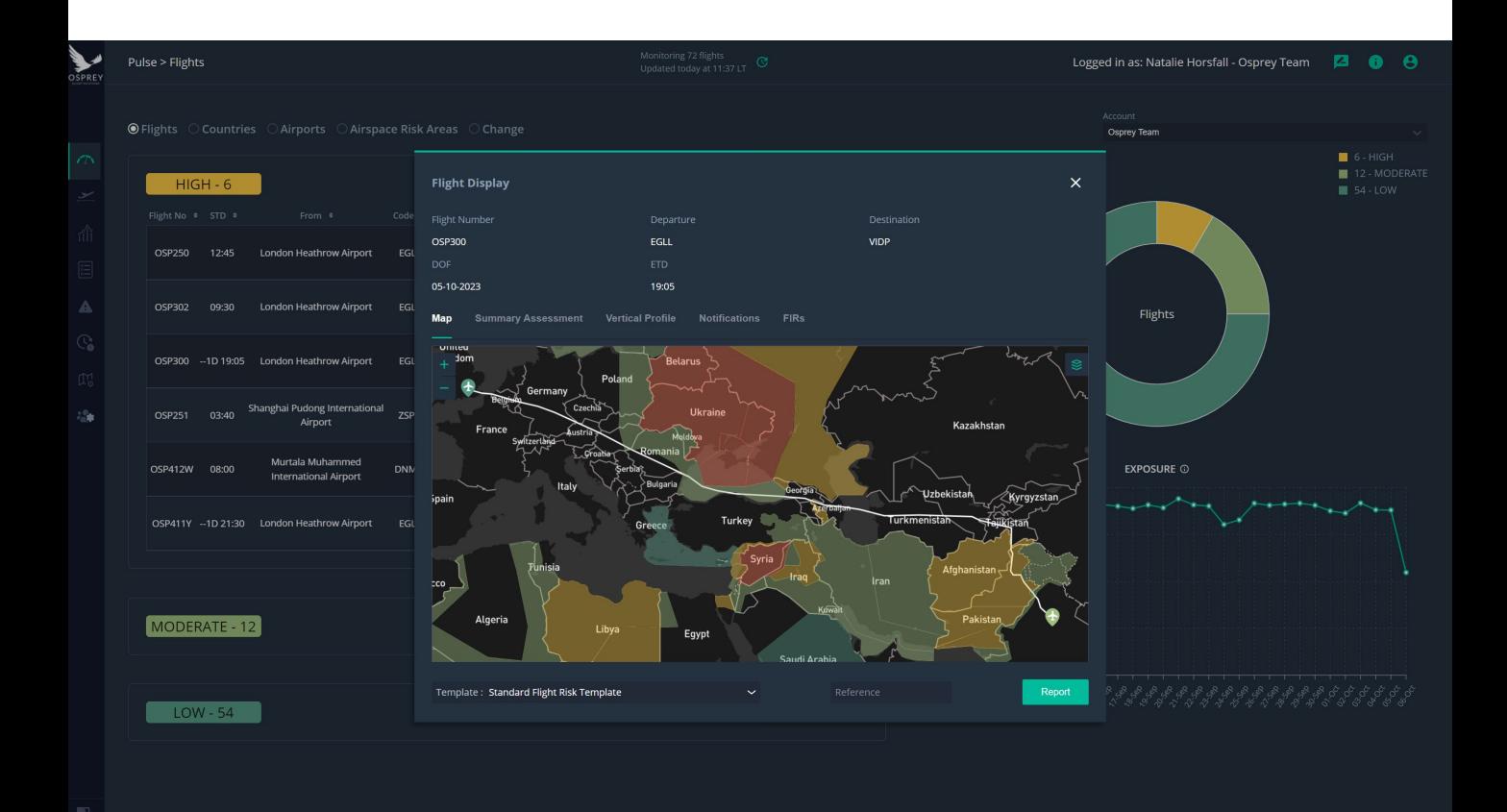

Tel: +44 2086 112 659 | info@ospreyfs.com | www.ospreyflightsolutions.com<br>Osprey Flight Solutions is a trading name of Sora Risk Solutions Limited, registered in England and Wales. Company Registration number 11418513

## **Conclusion**

Osprey:Pulse builds a dynamic, global picture of your aviation risk, automatically risk assessing your whole flight operation, anywhere in the world to enable you to make fast and informed decisions. There's no better tool to achieve an automated global picture of aviation risk bespoke to your flight plans.

### **Related Content**

- **[Osprey:Pulse Training Slides](https://www.ospreyflightsolutions.com/wp-content/uploads/2023/10/OFS-Pulse-Training-Guide.pdf)**
- [Osprey:Pulse Integrations Guide](https://www.ospreyflightsolutions.com/wp-content/uploads/2023/10/OFS-Pulse-Integration-Guide.pdf)
- [Osprey Methodology](https://ospreyfs-assets.s3.eu-west-2.amazonaws.com/Osprey%20Methodology-Jul-23.pdf)
- [Osprey Reports Article](https://www.ospreyflightsolutions.com/wp-content/uploads/2023/10/CS-OFS-Help-Centre-Reports)
- **[Dynamic Risk Mapping Information Sheet](https://www.ospreyflightsolutions.com/wp-content/uploads/2023/10/V2-update-sheet-Dynamic-Risk-Mapping-FAQs-1.pdf)**

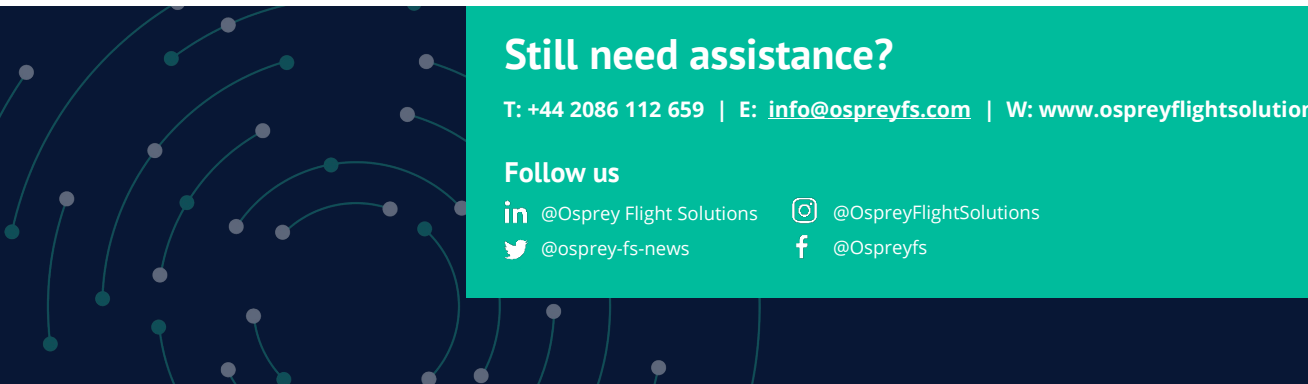

#### **Still need assistance?**

**T: +44 2086 112 659 | E: [info@ospreyfs.com](mailto:info@ospreyfs.com) | W: www.ospreyflightsolutions.com**

#### **Follow us**

in @Osprey Flight Solutions **@** @OspreyFlightSolutions

@osprey-fs-news @Ospreyfs